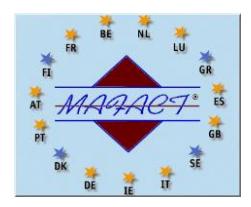

### WINBOOKS : TÉLÉCHARGER UNE NOUVELLE VERSION

Téléchargez la version WINBOOKS CLASSIC 8, que vous trouverez <https://www.winbooks.be/fr/telechargements/?wpdmc=comptabilite>

#### **Enregistrez** ce fichier

- dans un répertoire temporaire
- ou mieux dans votre répertoire habituel "C:\WinBooks\Patches"
- et si vous travaillez avec plusieurs stations de travail, copiez-le aussi vers votre répertoire réseau *Remarque en mode ADMINISTRATEUR : les unités réseau ne sont pas toujours accessibles*

### INSTALLER UNE NOUVELLE VERSION

Cette installation doit être réalisée par un utilisateur **ADMINISTRATEUR** c'est-à-dire disposant de tous les droits, bien évidemment sur les répertoires Windows et tous ses sous-répertoires et sur le répertoire du programme WinBooks et tous ses sous-répertoires !

Veillez à ce que tous les utilisateurs soient sortis du programme

Dans le cas où vous hésiteriez, le chemin du répertoire du programme WINBOOKS est indiqué dans les propriétés de votre icône actuelle.

Cliquez droit sur le fichier que vous venez de télécharger et sélectionnez "Exécuter en tant qu'administrateur"

Choisissez la langue de l'installation et suivez les instructions

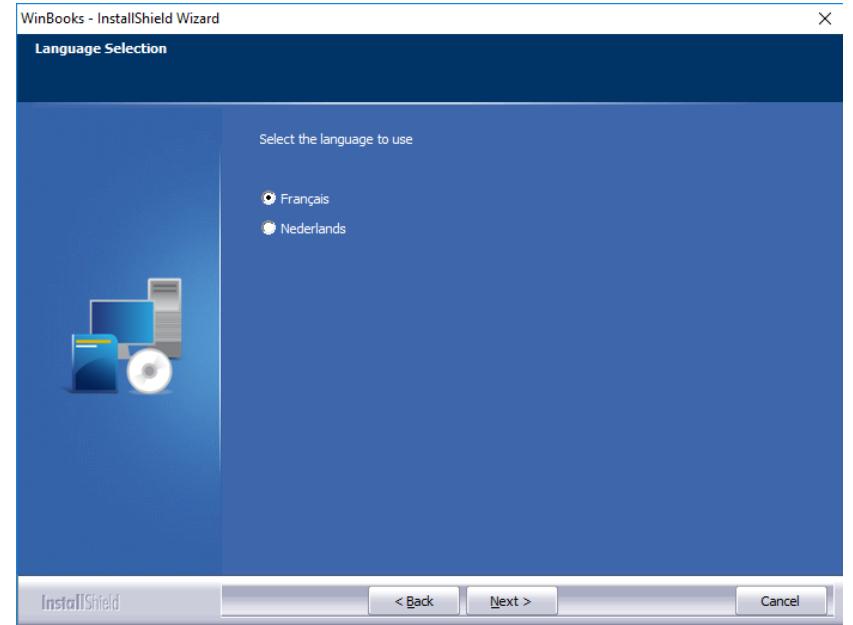

1/4

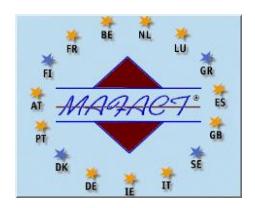

Acceptez les termes de la licence d'utilisation WinBooks

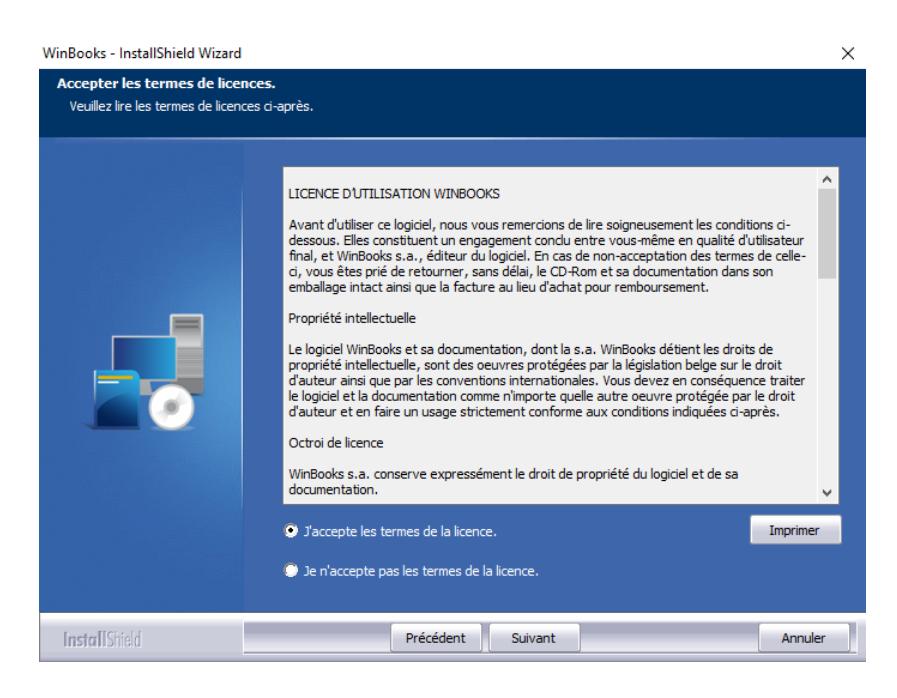

Acceptez ou modifiez le chemin d'accès pour l'installation du programme WinBooks

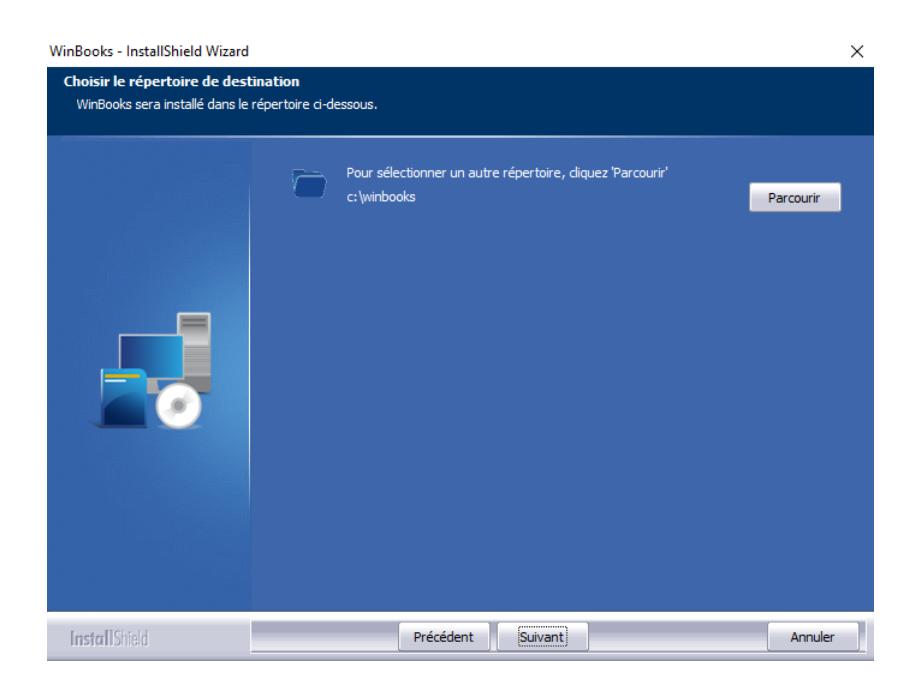

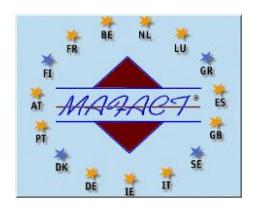

Sélectionnez les composants à installer (voir votre licence).

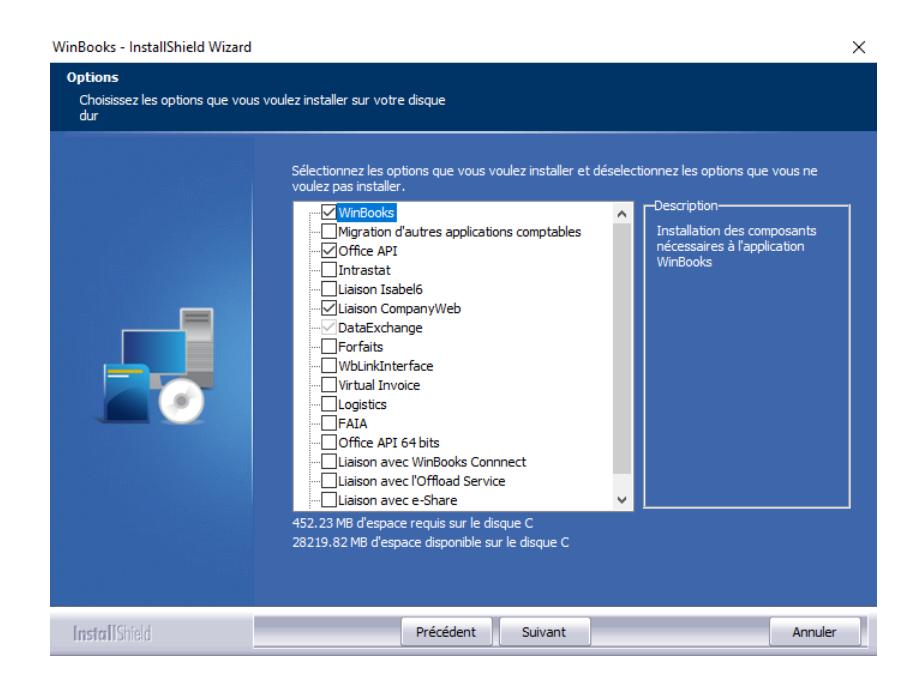

Le temps d'installation est variable en fonction du type de processeur, de la taille de la RAM allouée, et des modules que l'on veut installer.

**Quittez WinBooks entièrement** et relancez-le en cliquant normalement sur votre icône

**S'il y a plusieurs stations de travail WinBooks, la nouvelle version doit être installée sur toutes les stations. Il ne peut y avoir qu'une seule version installée avec le même patch.**

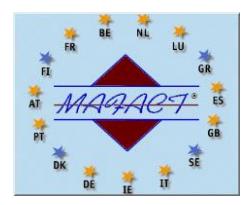

### REMARQUES IMPORTANTES

**1. Enregistrement du pc et/ou du serveur** Le code d'enregistrement doit être calculé **pour toutes les machines enregistrées**. La procédure est décrite [ICI](https://help.winbooks.be/pages/viewpage.action?pageId=96960910)

### **2. Enregistrement de la licence**

Version Fiduciaire **ET** Terminal Serveur : n'entrez dans aucun dossier et allez dans **DOSSIER – MAINTENANCE – ENREGISTRER WINBOOKS**.

Version Entreprise ET Business : entrez dans chaque dossier et allez dans **DOSSIER – PARAMETRAGE – GENERAL – COORDONNNEES DU DOSSIER**

### **3. Installation du programme pas nos soins**

Forfait 100 € Htva, par PC et/ou par serveur L'installation se fait toujours sur rendez-vous Elle est effectuée via TeamViewer, sauf celles en Cloudbizz

#### **4. Rappel des conditions de votre licence**

- Les postes supplémentaires ou utilisateurs supplémentaires en mode Terminal/serveur sont réservés exclusivement au détenteur de la licence et de son personnel.
- Les dossiers supplémentaires doivent faire partie d'un même groupe de société avec actionnariat majoritaire commun et doivent être gérés sur le même site physique.
- La licence Fiduciaire est réservée aux bureaux comptables et aux fiduciaires. Les bureaux comptables et les fiduciaires ne peuvent en aucun cas installer leur propre licence chez leurs clients que ce soit à titre gratuit ou rémunéré.
- Le nombre d'utilisateurs en TERMINAL SERVEUR correspond au nombre de LOGIN NAME (réseau) qui se connectent sur le WINBOOKS, installé uniquement sur un serveur. Ce nombre est indiqué sur la licence, à côté de TERMINAL SERVICES USERS
- Le nombre d'utilisateurs en LOCAL ou RESEAU LOCAL correspond au nombre de postes sur lesquels WINBOOKS est installé. Ce nombre est indiqué sur la licence, à côté de NOMBRE DE POSTES